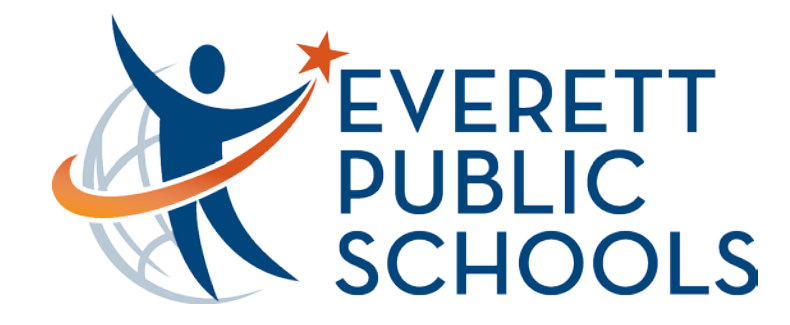

## Welcome to Everett Public Schools

Featuring the District Website and Learning Management System Tools

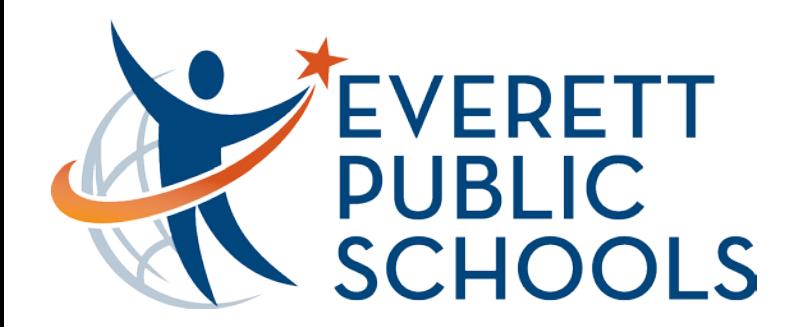

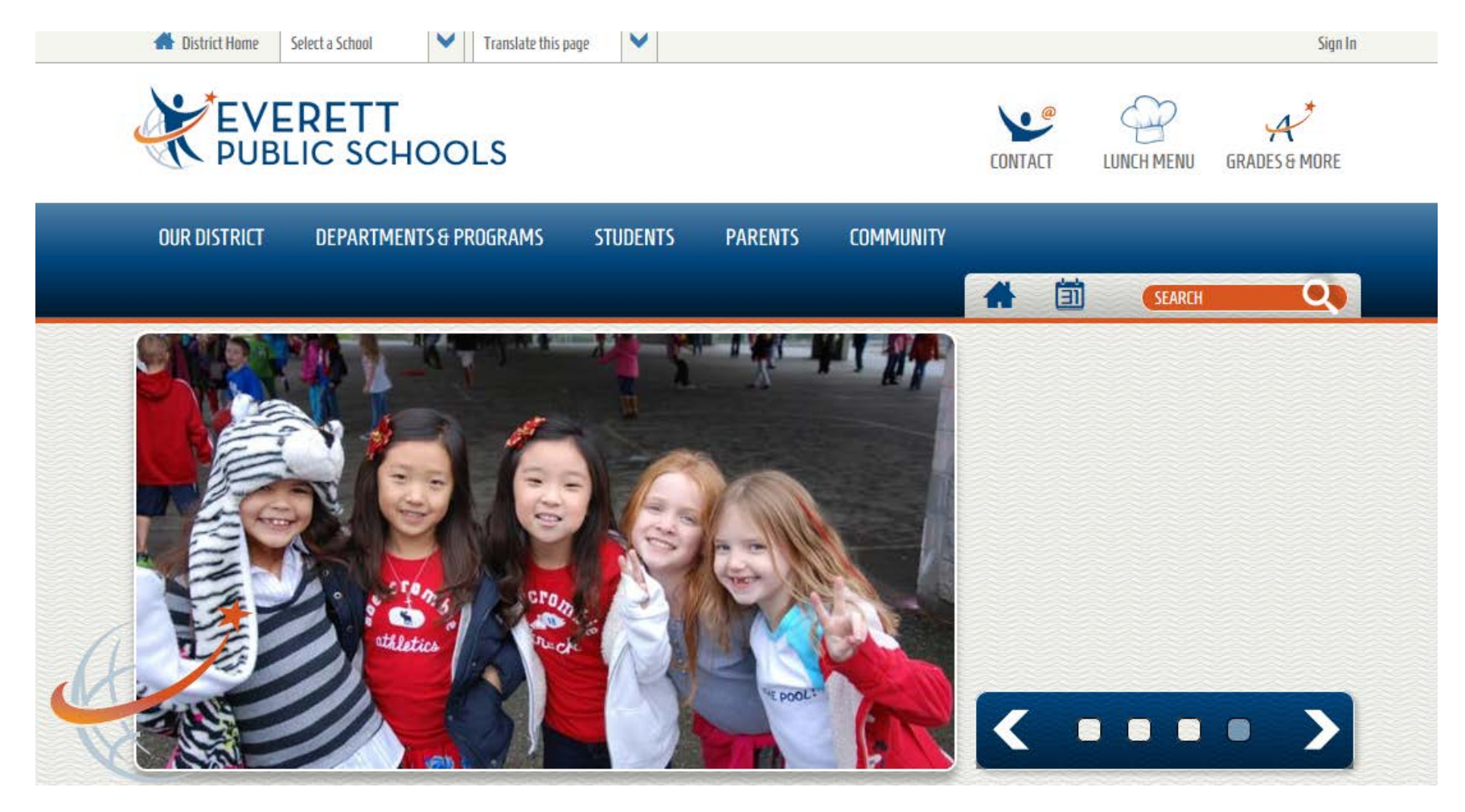

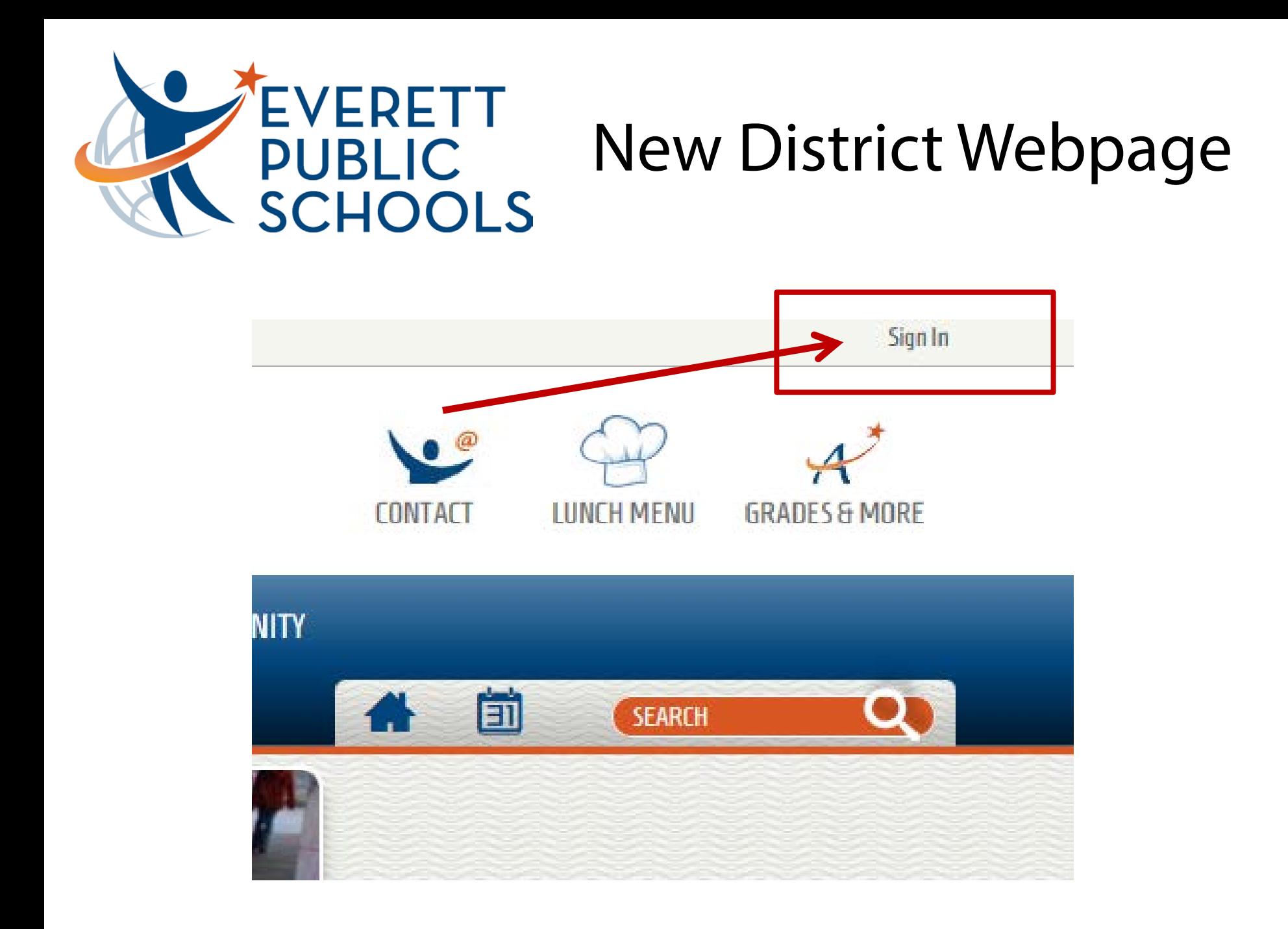

## Email LMS if you need a password.

Need a log in or password? - Here is how to get started:

- Confirm with your child's school that you have web access and the correct email on file.
- Email <u>Ims@everettsd.org</u> with a login/password request (include your student's name, ID# and DOB) along with your name and relation.
- LMS will confirm your web access "rights" and your email is in the student database from your child's school.
- We will email you your login/password.

If you want to see all of your children with one login, please contact your child's school and ask them to link your account to all children.

Questions about the Learning Management System - email <u>lms@everettsd.org</u>

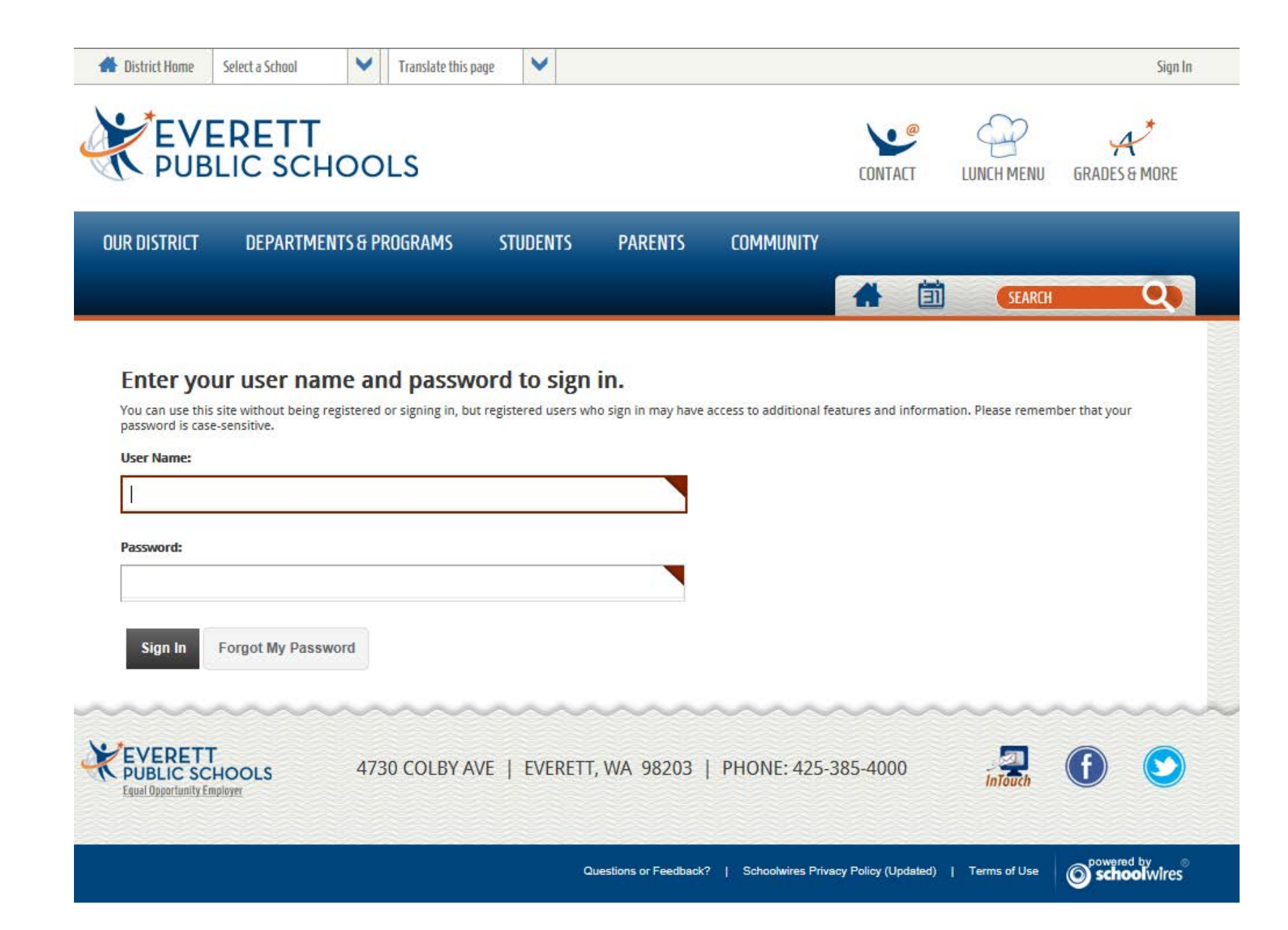

## After initial log in – guardians can update the password

Want to change your password?

- *Parents* <u>Click Here</u>
- · Staff and student password changes are made using district procedures for updating passwords.

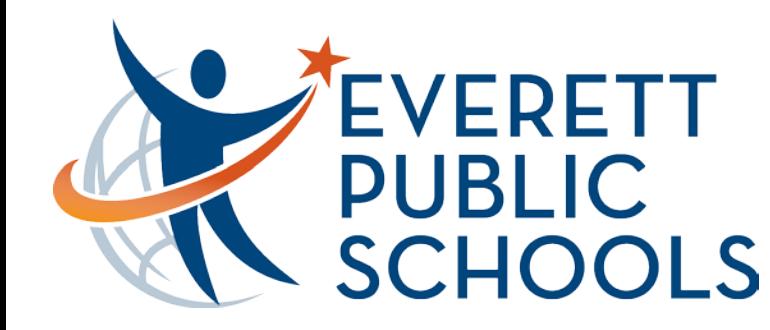

### **Personal dashboard**

Users can set up their personal dashboard, called *MyView*, to display only the information they want to see. They can add tabs and gadgets, then sort and rearrange the gadgets any way they want – as often as they like.

### **Planner**

*MyView* makes it easy for busy families to keep track of school events and activities all in one place. Users can filter in events from the website and add their own.

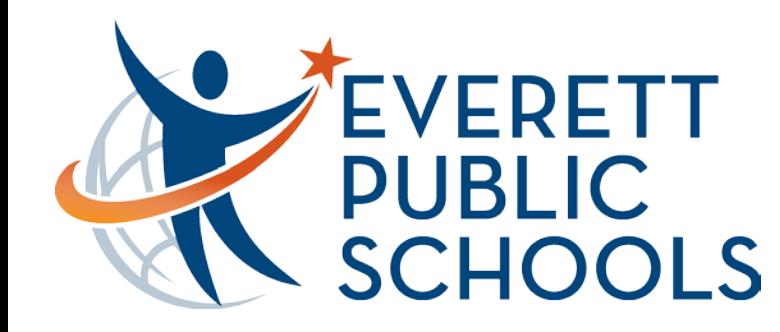

### **Add school announcements**

To add a school announcement to your dashboard:

**Sign in**

**Mouse over** the *Announcements* gadget

**Click** on the gear **Select** *Settings*

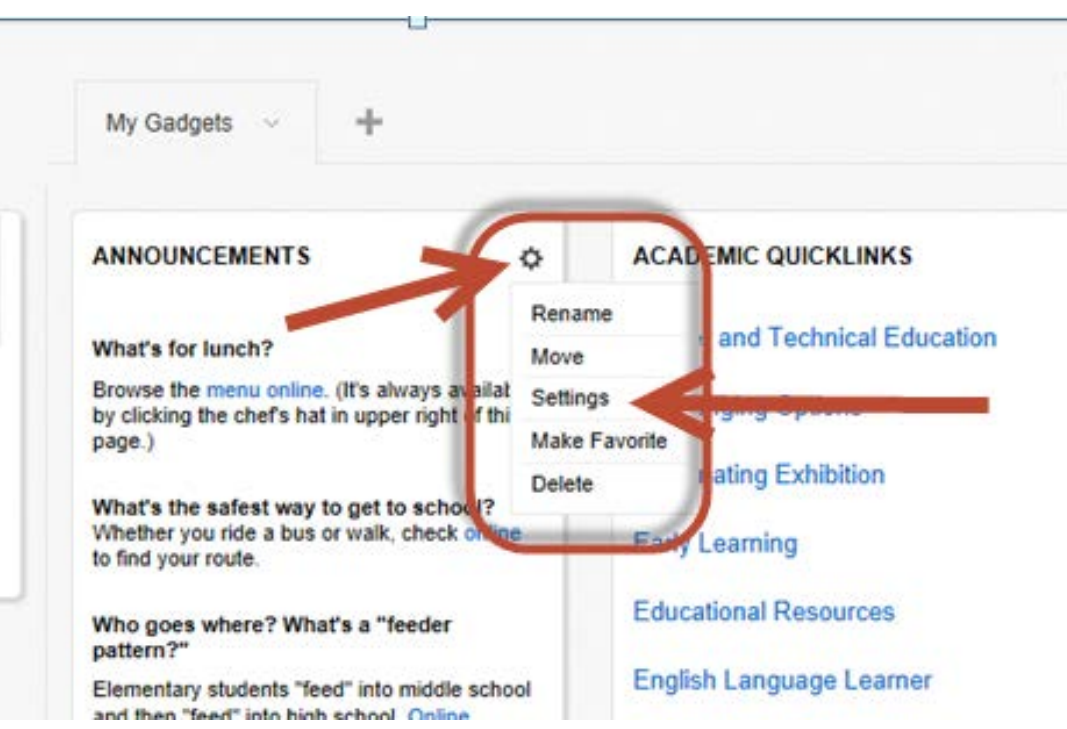

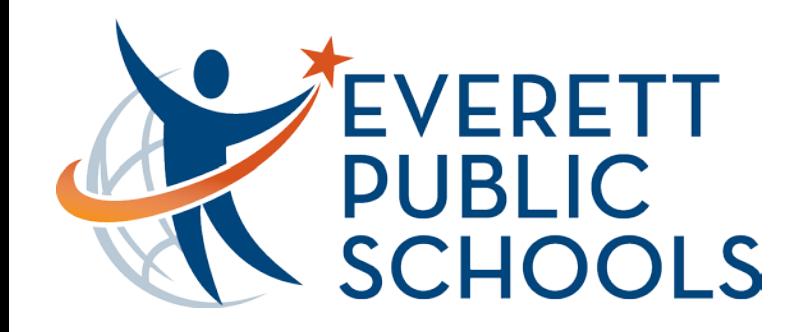

**Click** *Add Content* **Choose** a *Site* (school) **Click** *Continue* **Click** *Save* Reorder the announcements by left clicking and dragging so they are in the order you desire.

**Click** *Save*

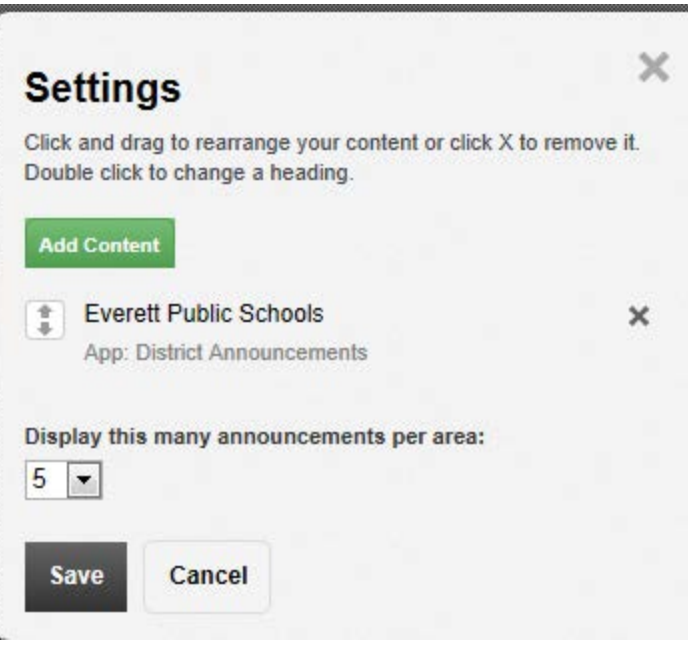

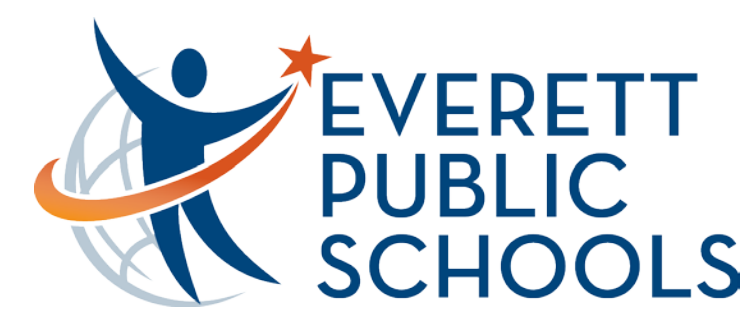

**Add school announcements**

**Choose** a *Site* (school)

**Click** *Continue*

**Click** *Save*

Reorder the announcements by left clicking and dragging so they are in the

order you desire. **Click** *Save*

### **Gadget Content**

Use the drop down menus below to browse through the website's content. Anything you can add will display in the middle column. Click on content to select it. Your selections will display on the right. When you are finished click Continue.

#### Choose a site:

You Can Add: **Heatherwood Middle School** Homepage **Heatherwood Middle School** ANNOUNCEMENTS √ Heatherwood Middle School **View Ridge Elementary** School Add or remove sites from this list. ▼ Teachers Select the announcements Lundberg, Edwin you would like - and they will move into your list. Pewitt, Sarah Watson, Reija

#### **Your Selections:**

You haven't made any selections yet.

**Continue** Cancel

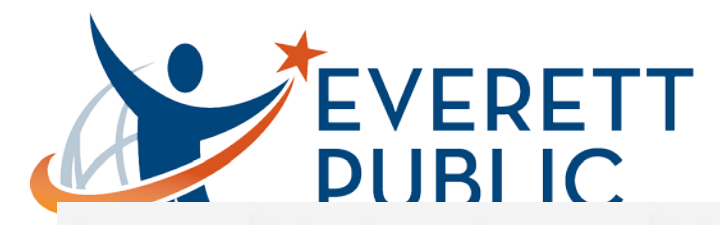

### **Gadget Content**

Use the drop down menus below to browse through the website's content. Anything you can add will display in the middle column. Click on content to select it. Your selections will display on the right. When you are finished click Continue.

#### **Choose a site: Add: Add: Add: Add: Add: Add: Add: Add: Add: Add: Add: Add: Add: Add: Add: Add: Add: Add: Add: Add: Add: Add: Add: Add: Add: Add: Add: Add: Add: A**

Heatherwood Middle School **Heatherwood Middle School View Ridge Elementary**<br>School Add or remove sites from this list...

**V** Teachers

Reorder the announcements by left clicking and dragging and dragging so they are in the so they are in the so they are in the so they are in the so they are in the so they are in the so they are in the so they are in the s

Pewitt, Sarah **Click** *Save*

Homepage **Heatherwood Middle School ANNOUNCEMENTS** 

**Your Selections:** 

You haven't made any selections yet.

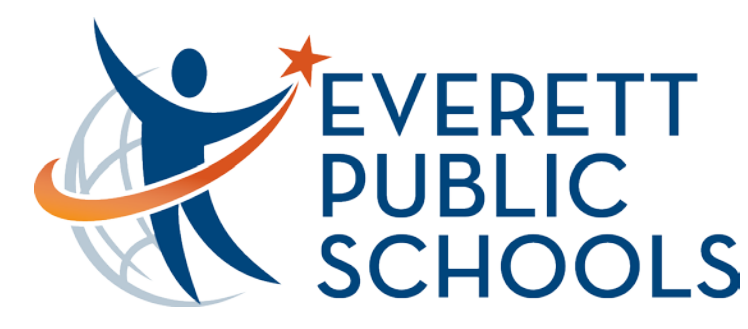

**Add school announcements**

**Choose** a *Site* (school)

**Click** *Continue*

**Click** *Save*

Reorder the announcements by left clicking and dragging so they are in the

order you desire. **Click** *Save*

### **Gadget Content**

Use the drop down menus below to browse through the website's content. Anything you can add will display in the middle column. Click on content to select it. Your selections will display on the right. When you are finished click Continue.

#### Choose a site:

You Can Add: **Heatherwood Middle School** Homepage **Heatherwood Middle School** ANNOUNCEMENTS √ Heatherwood Middle School **View Ridge Elementary** School Add or remove sites from this list. ▼ Teachers Select the announcements Lundberg, Edwin you would like - and they will move into your list. Pewitt, Sarah Watson, Reija

#### **Your Selections:**

You haven't made any selections yet.

**Continue** Cancel

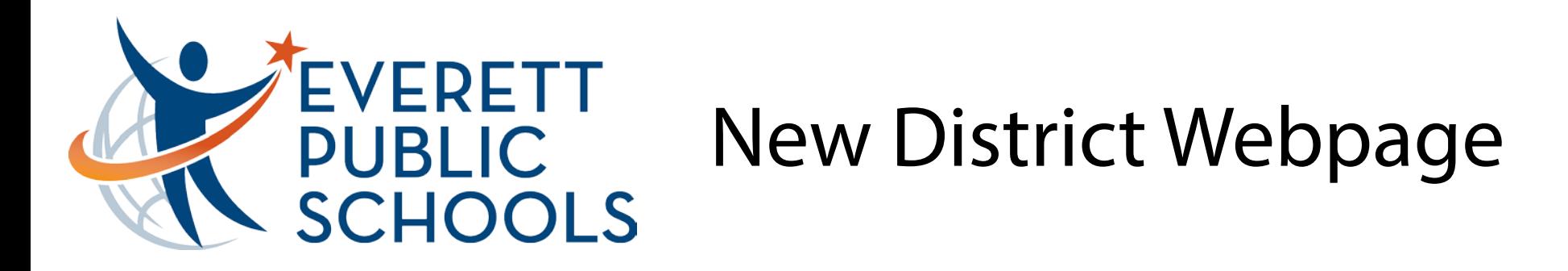

### **The planner**

This is an integrated calendar allowing you to add events like a traditional computer calendar. Districtwide events will automatically appear on your calendar.

To add the school calendar: **Click** the arrow beside calendar **Click** *Add Calendars* **Select** the school **Click** *Save*

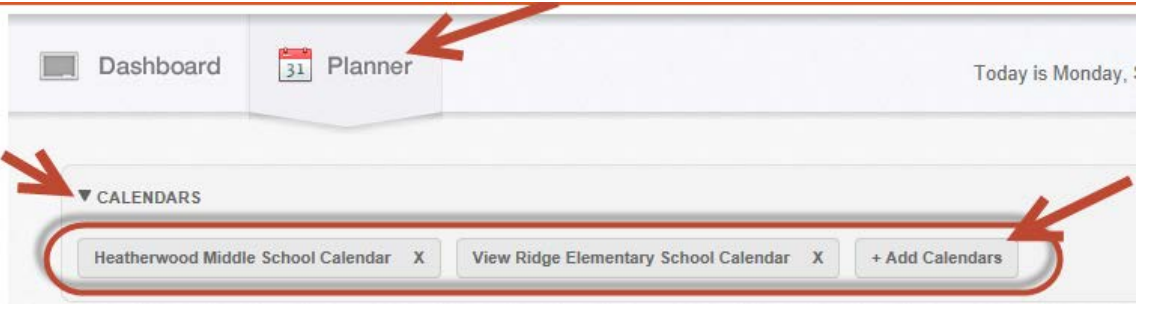

After clicking *Add Calendars* you can **Click** *Other Areas.* **Select** the school and **locate** the teacher calendars you would like to add.

The planner also has a category area in which you can filter what kinds of events you see.

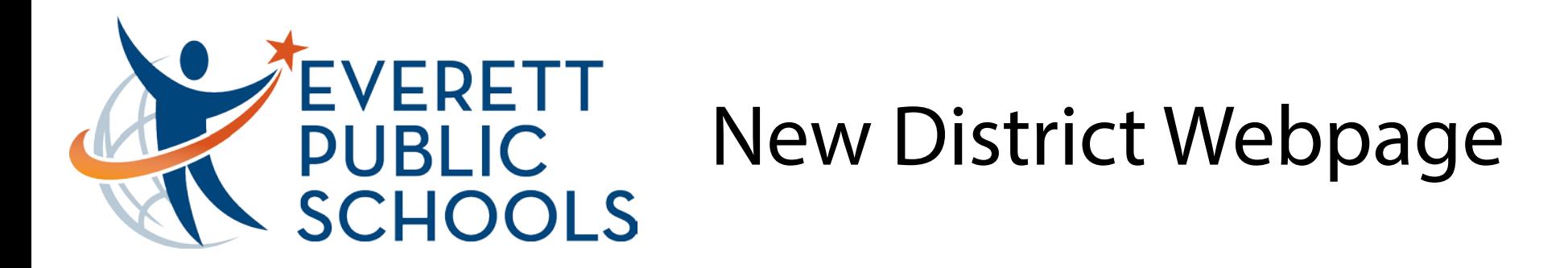

Under Parents – you can find Parent Tools > Web Instructions

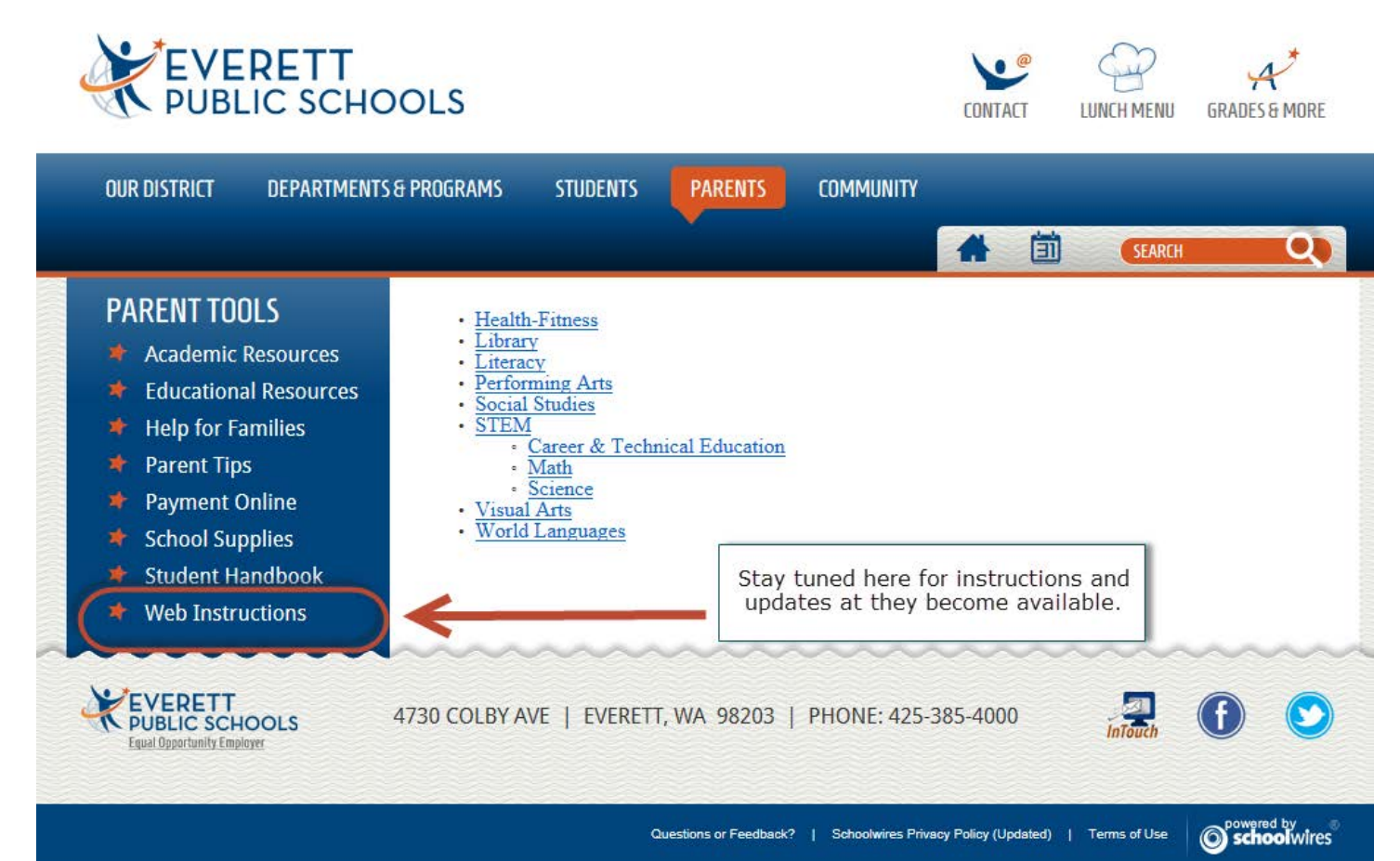

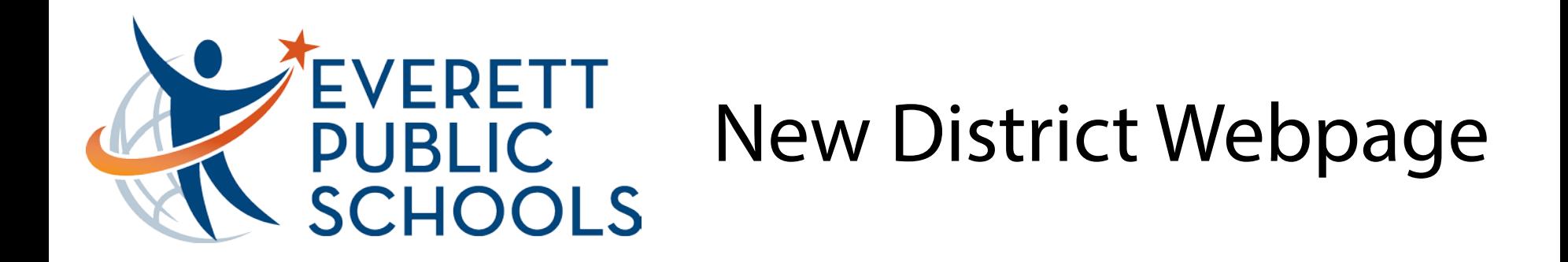

To find specific information about your student – select Grades & More in the upper right corner of your screen.

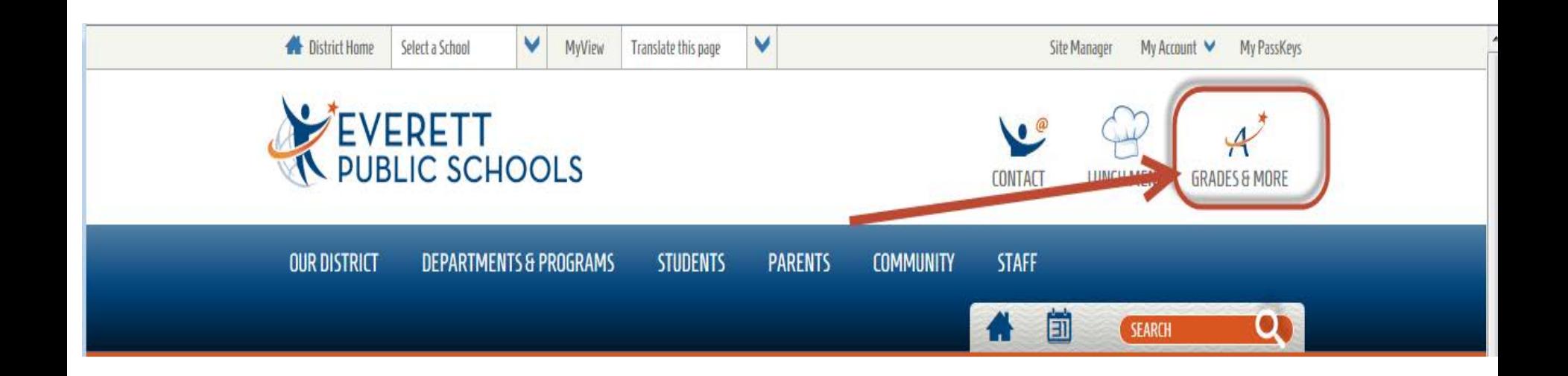

### **Welcome to Learning Management System**

Select the icon for the system that best matches your purpose.

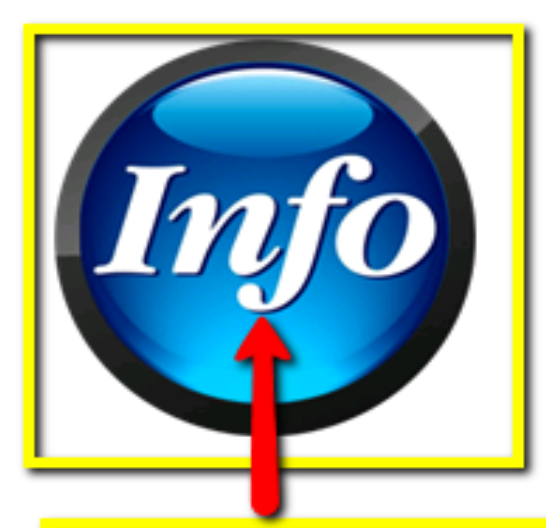

### All Levels K-12

District/State Test Scores

Quick View Attendance

Special Education (IEP)

View Discipline

Update Guardian Email and Phone Numbers

#### **Middle/High School**

- Four Year High School Plan
- Print Report Cards
- Transcripts

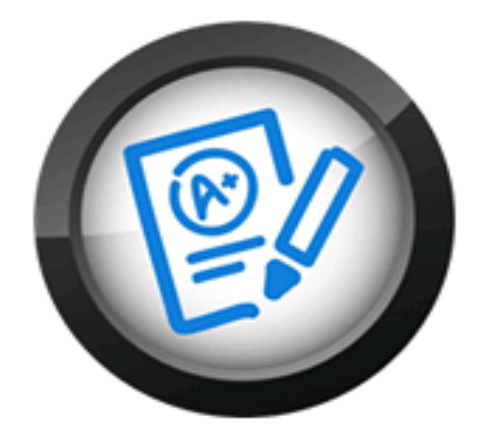

### Middle/High School

- Gradebook
- Assignments
- Grades
- Reports for Attendance
	- Customizable
	- By Class
- Email Subscription
	- All Class Assignments
	- Grade Alerts

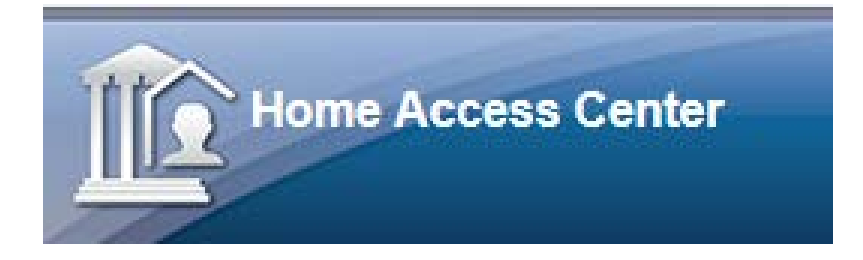

### **QLogin**

Click here for the Everett Public Schools home page.

Please enter your account information for Home Access Center

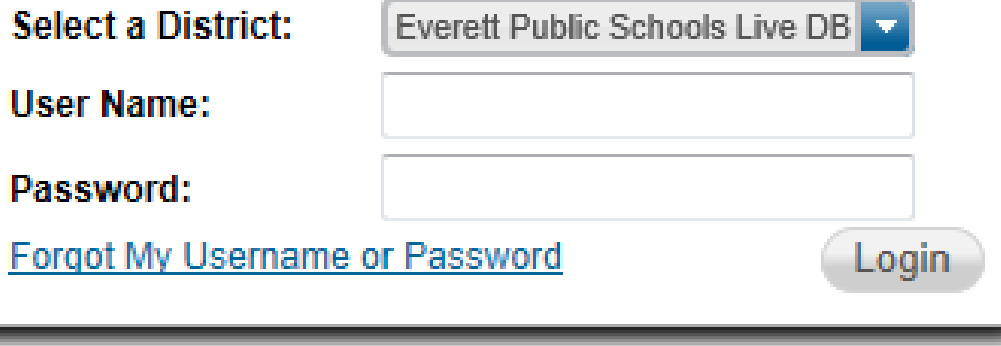

Students log in with their ID numbers and network password.

Parents log in with their LMS user name and password. Need a password: email Ims@everettsd.org

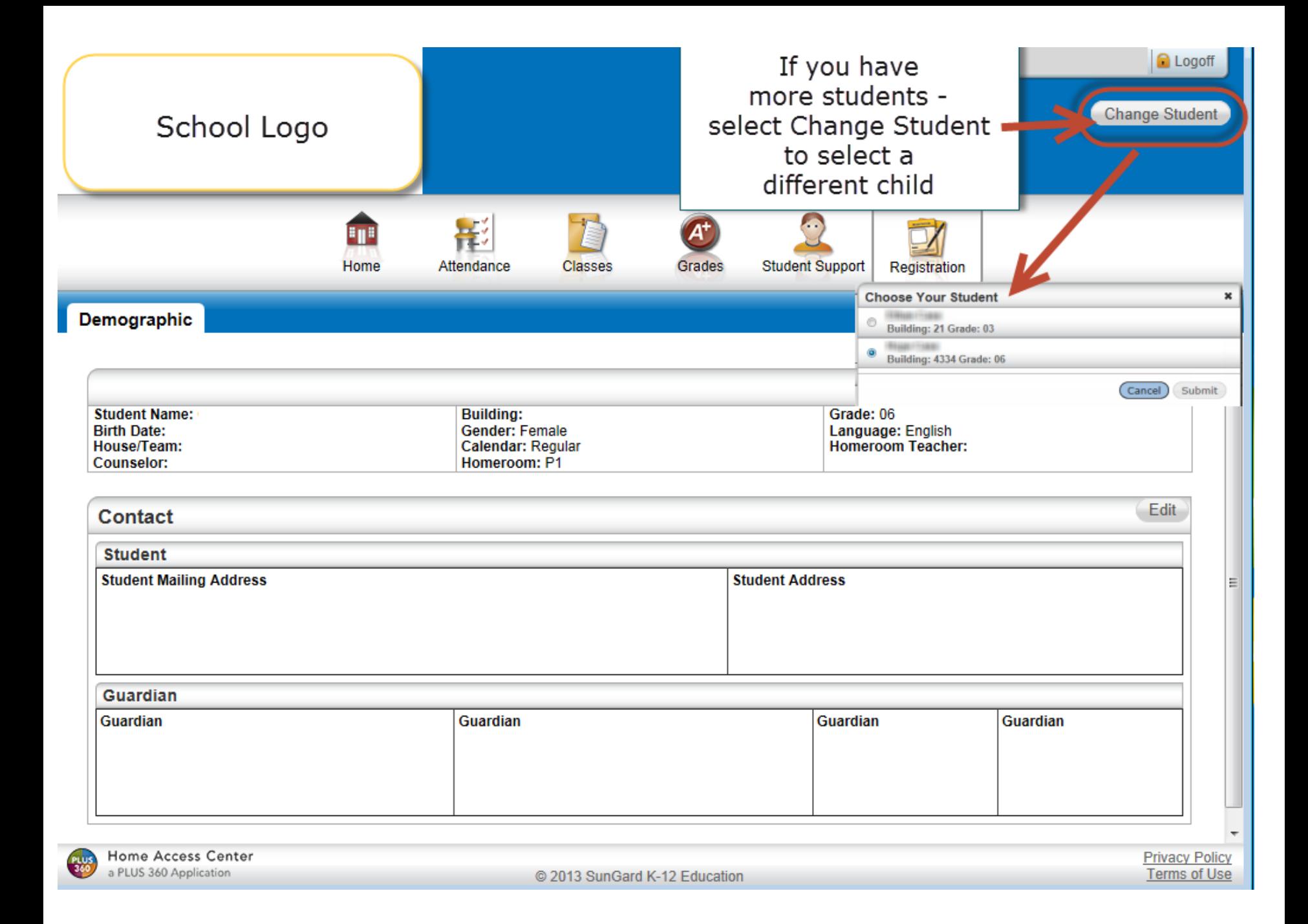

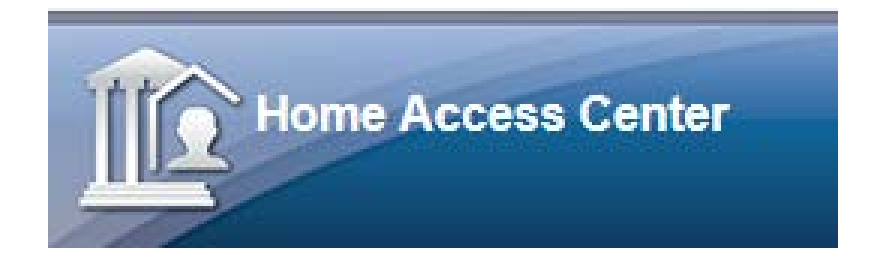

## Student Support is an area that will expand over time. Currently guardians can find the Discipline tab and if a child has an IEP the Special Education tab.

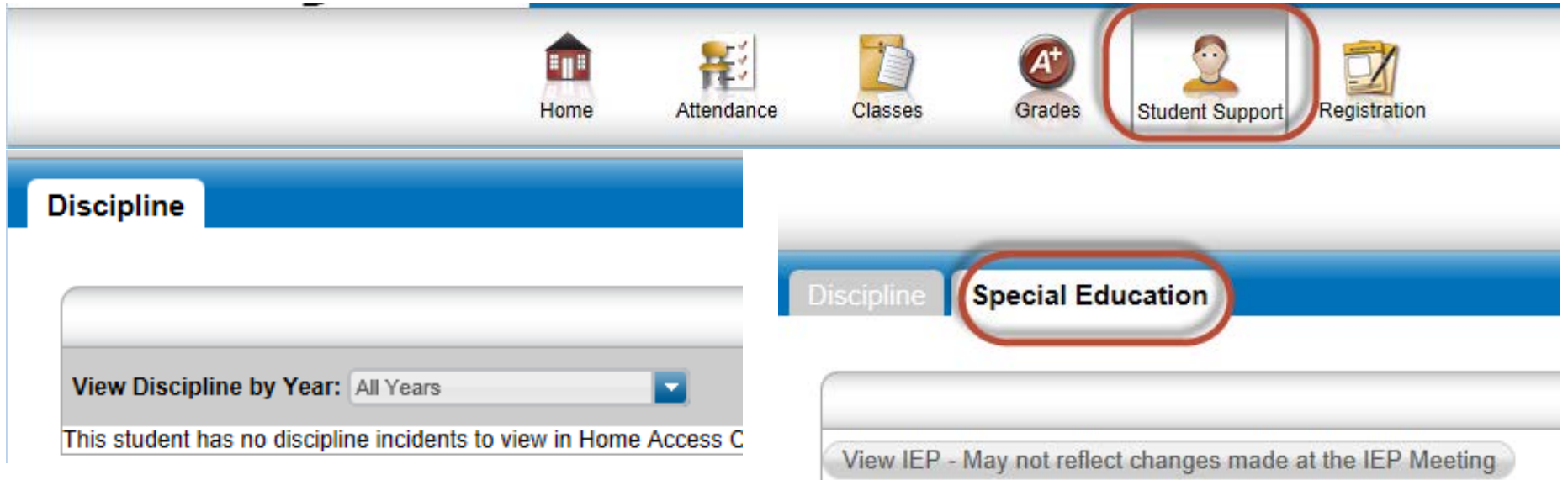

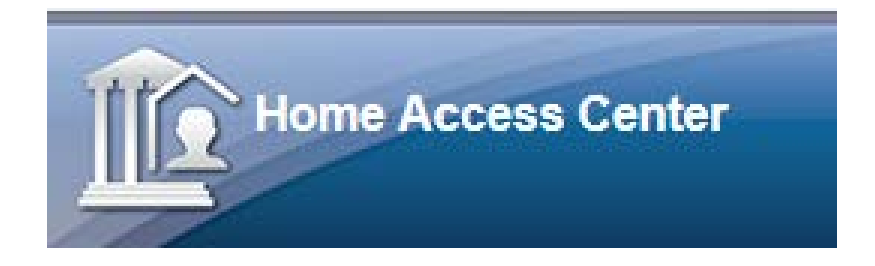

## In Elementary, the Grades link will allow guardians to access district and state test scores.

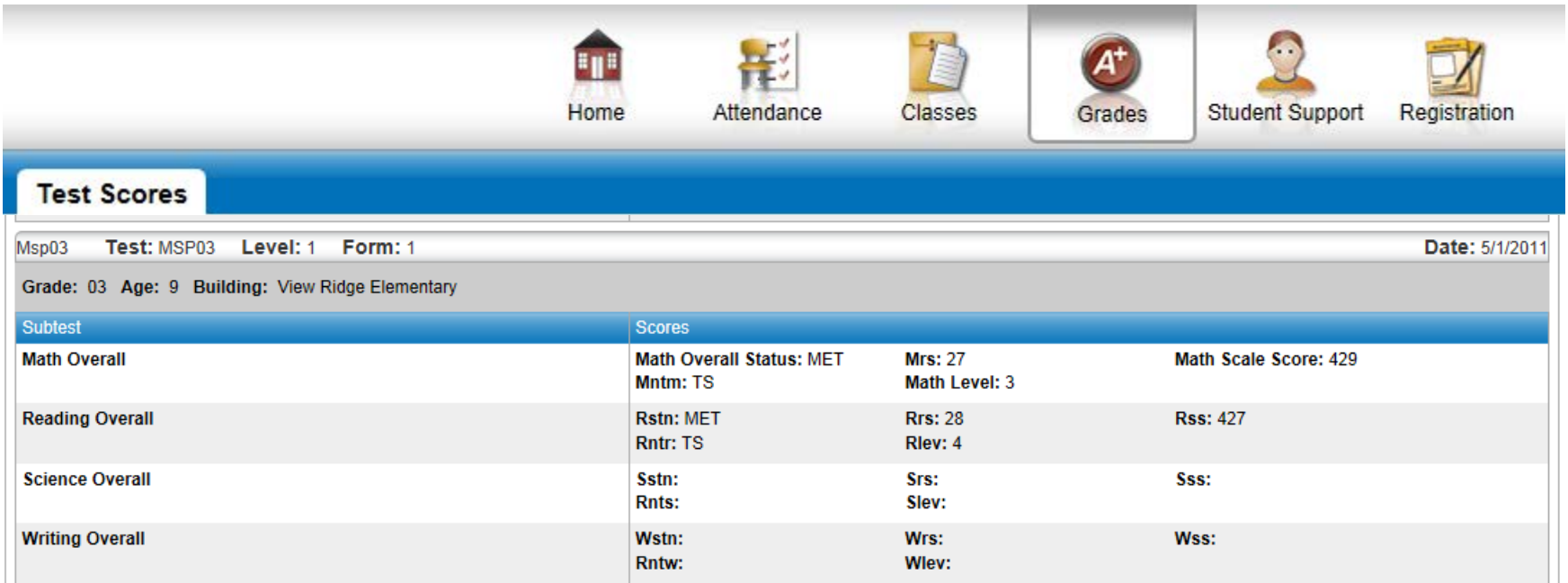

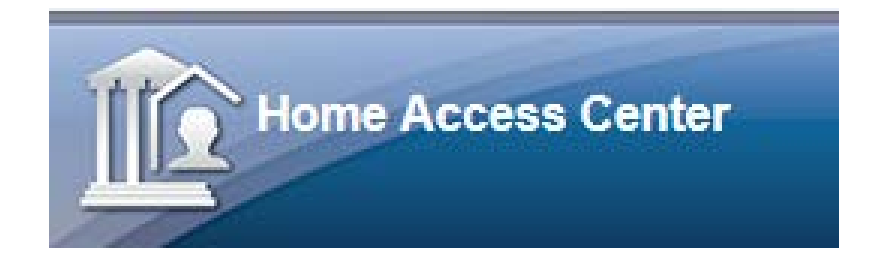

Under Classes you will find the different content areas taught in elementary school. Homeroom is the student's main teacher for the day. The teacher's name is hyperlinked to their email.

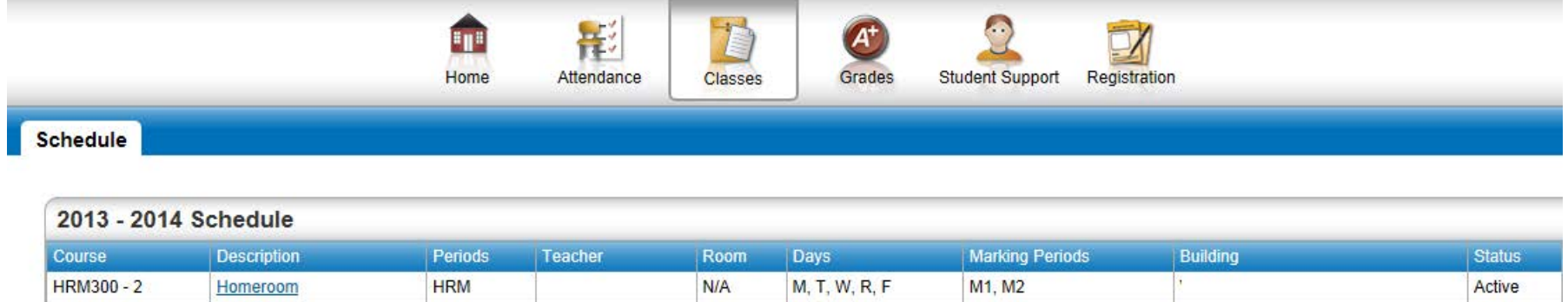

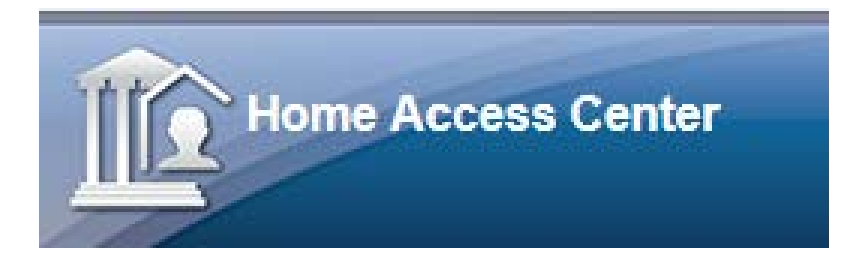

Within attendance you will find a calendar view. Highlighted dates are where the student has an attendance code. Green=Excused;  $Red = Unexcused - specific codes$  are in a key at the bottom of the screen. Hover over day to see actual absence code.

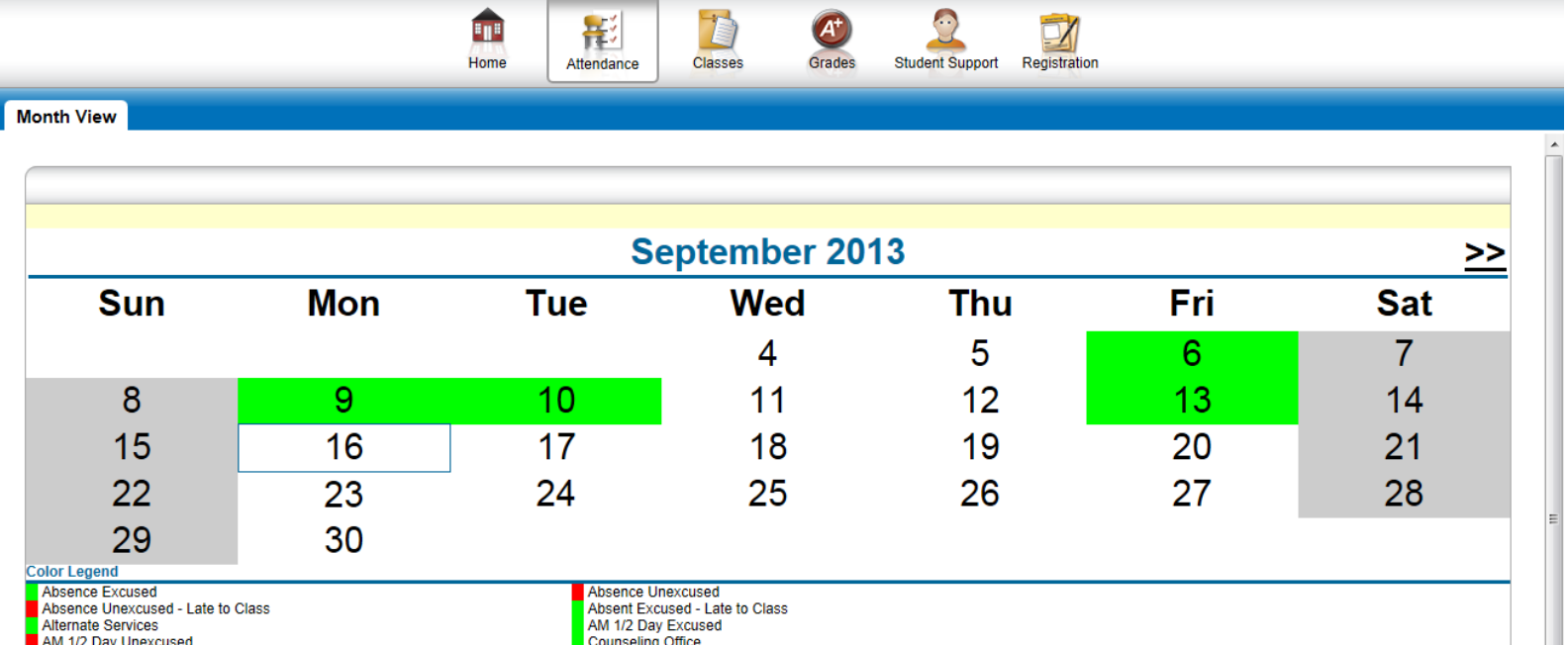

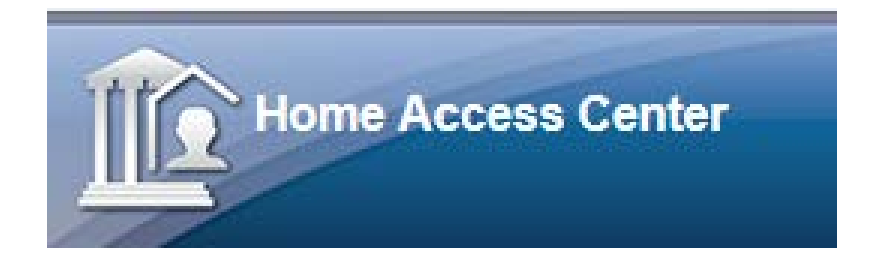

## The Home page is another area that will expand over time, currently you can find links to other key parent and student tools.

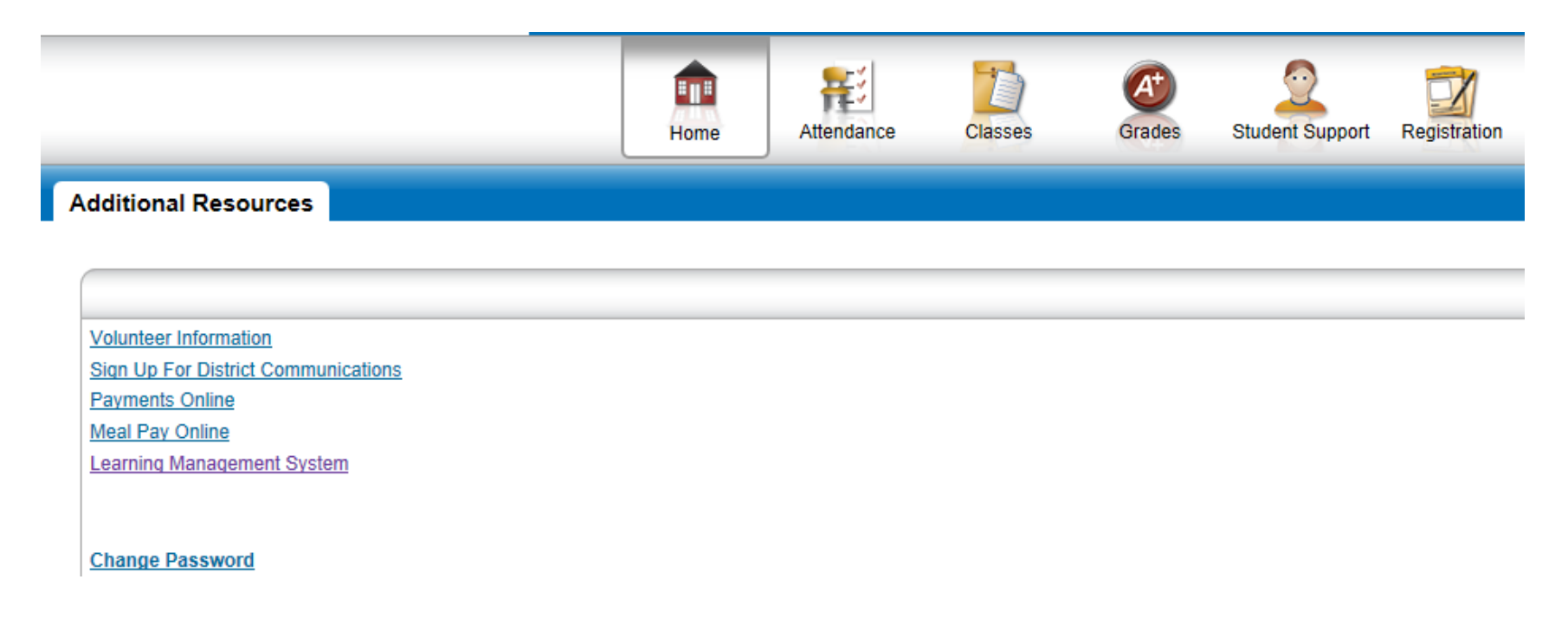

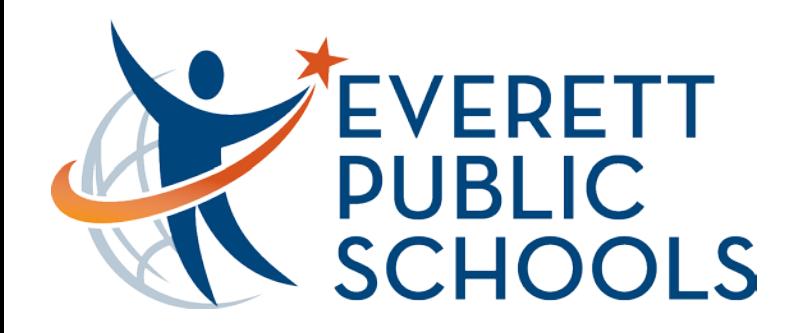

If you also have a middle or high school student; check out the Gradebook view. Information posted on the website.

### **Welcome to Learning Management System**

Select the icon for the system that best matches your purpose.

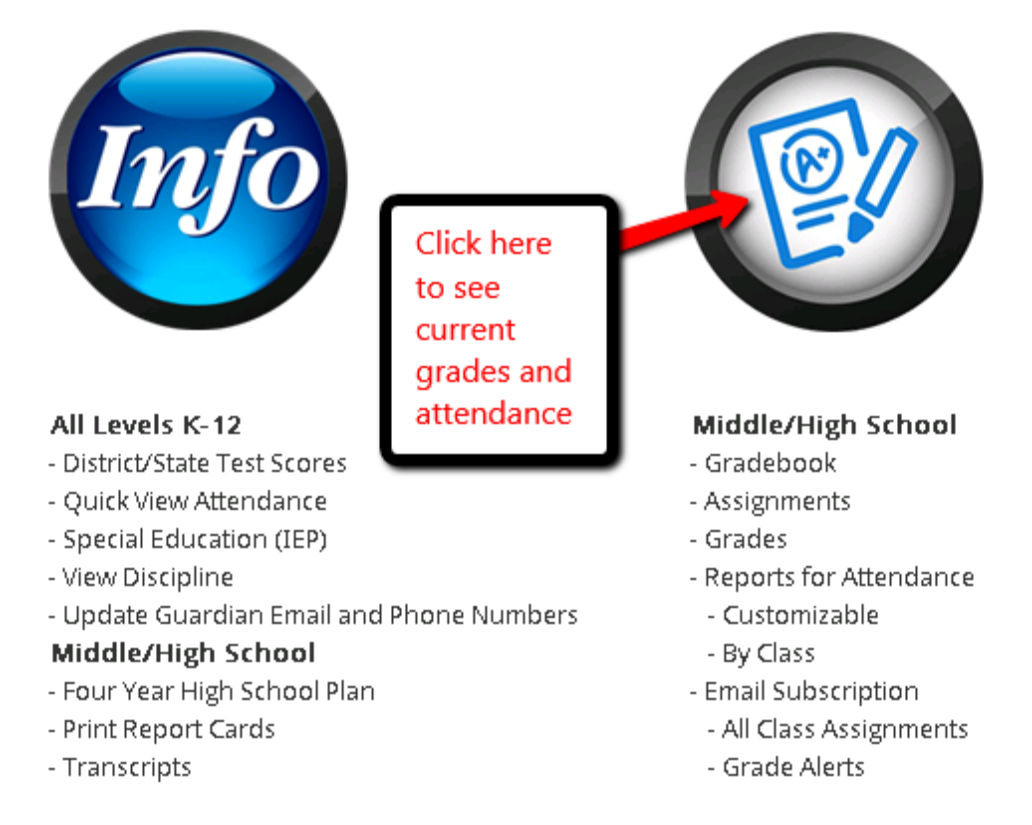

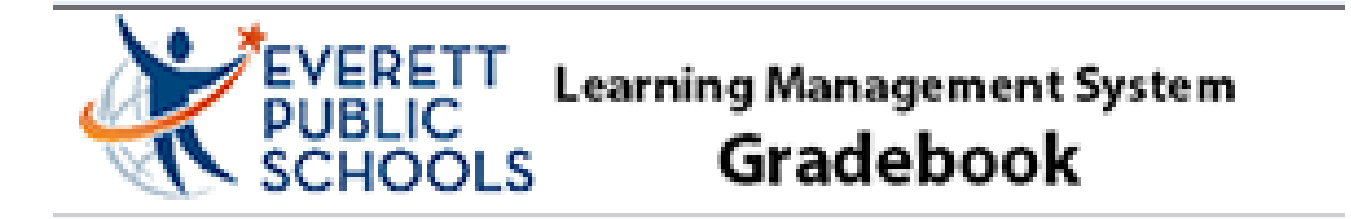

T I

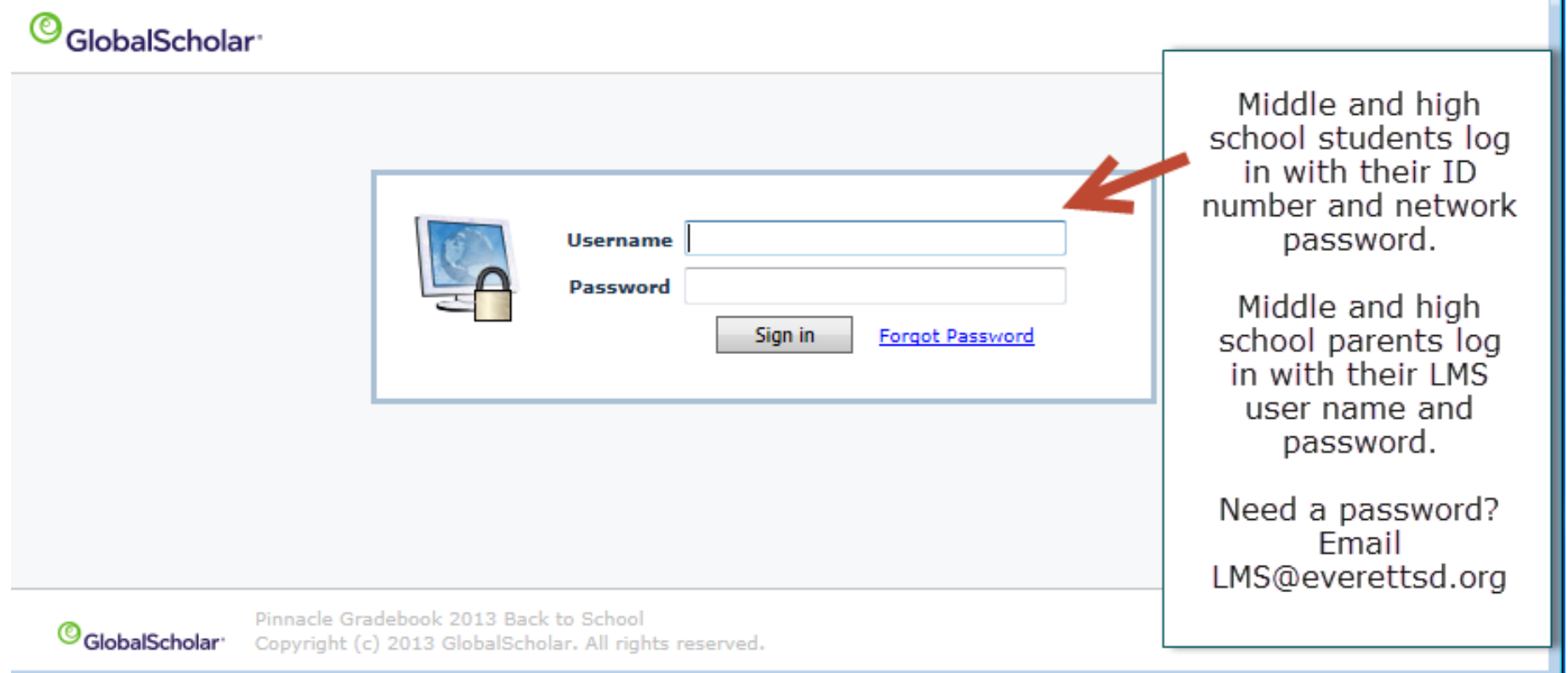